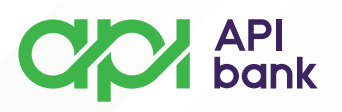

## **UPUTSTVO ZA LOGOVANJE U MOBILNO BANKARSTVO API BANKE (M-banking)**

 Ukoliko ste korisnik uređaja sa IOS operativnim sistemom, API mBank aplikaciju možete preuzeti preko App Store-a.

 $\overline{O}$ Ukoliko ste korisnik uređaja sa Android operativnim sistemom, API mBank aplikaciju možete preuzeti direktno na sajtu Banke.

Na svoje registrovane kanale komunikacije (Email adresa, broj telefona)  $\overline{O}$ ste dobili parametre za pristup koje ćete koristiti prilikom aktivacije mobilnog bankarstva.

Nakon preuzimanja i pokretanja aplikacije otvoriće Vam se prozor za  $\overline{O}$ registraciju.

Izborom opcije *REGISTRACIJA* otvoriće Vam se prozor gde je potrebno da  $\overline{O}$ se izjasnite kao *NOVI KORISNIK*.

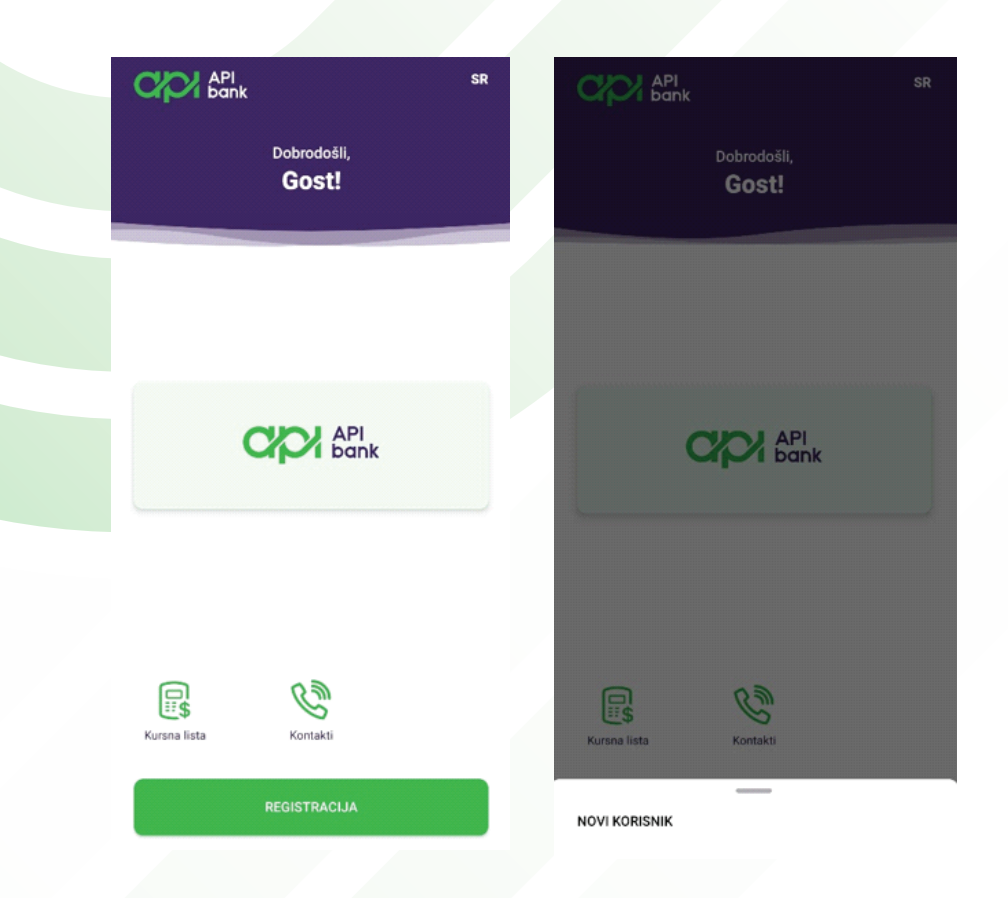

**apibank.rs. apibank.rs**

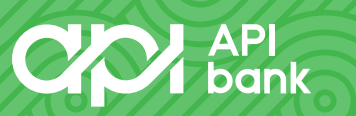

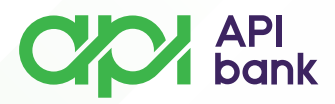

 Na Email adresu koja je registrovana u sistemu Banke ste dobili jednokratni osmocifreni aktivacioni kôd koji je potrebno da unesete.

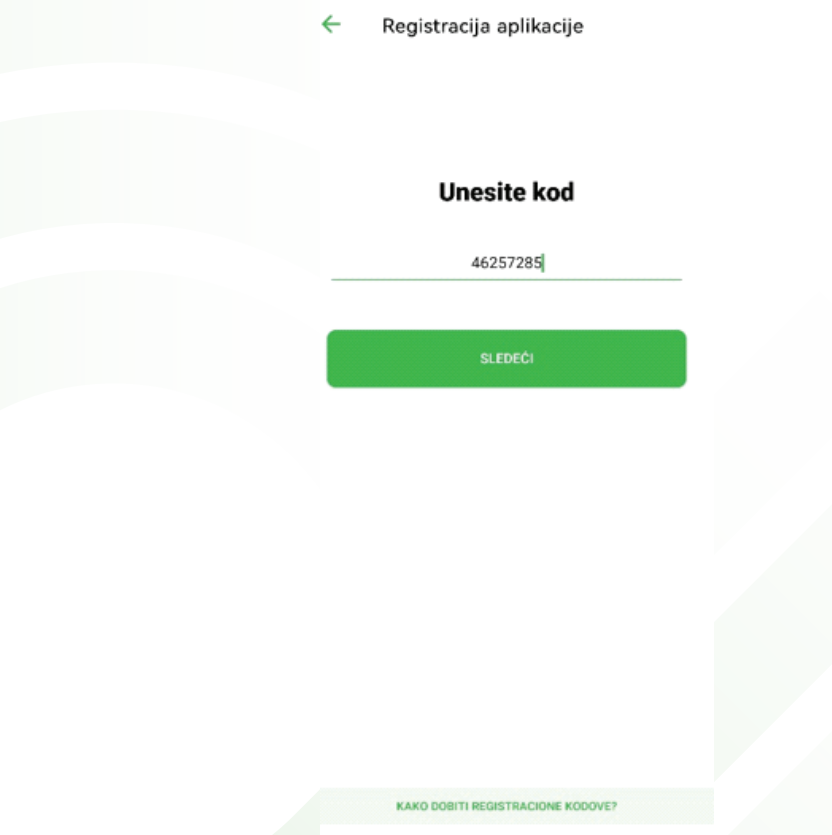

Nakon ispravnog unosa kôda i izbora opcije *SLEDEĆI*, potrebno je da  $\circ$ unesete drugi deo aktivacionih kôdova koji ste dobili putem SMS poruke na registrovani broj telefona u sistemu Banke.

**apibank.rs. apibank.rs**

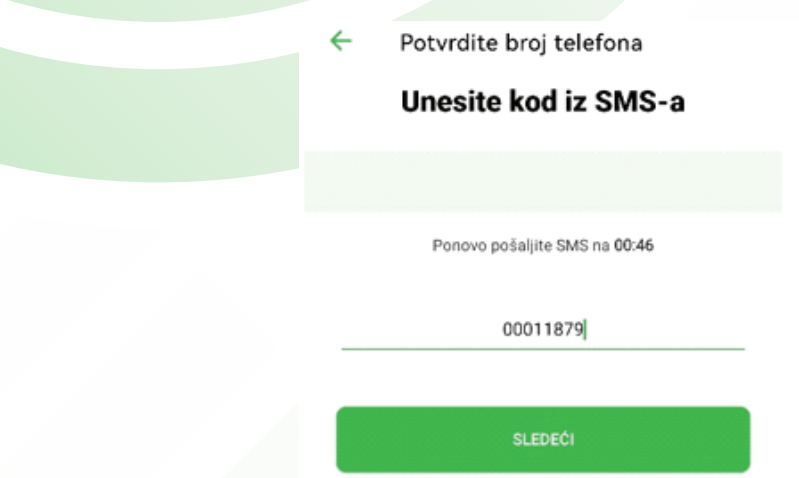

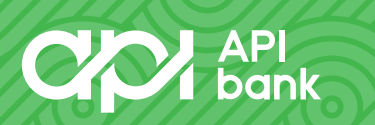

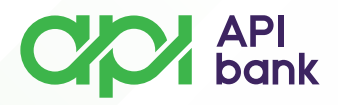

 Otvoriće Vam se prozor za formiranje ličnog PIN-a i potvrdu istog. Izabrani PIN ćete koristiti prilikom svake prijave u API mBank aplikaciju.

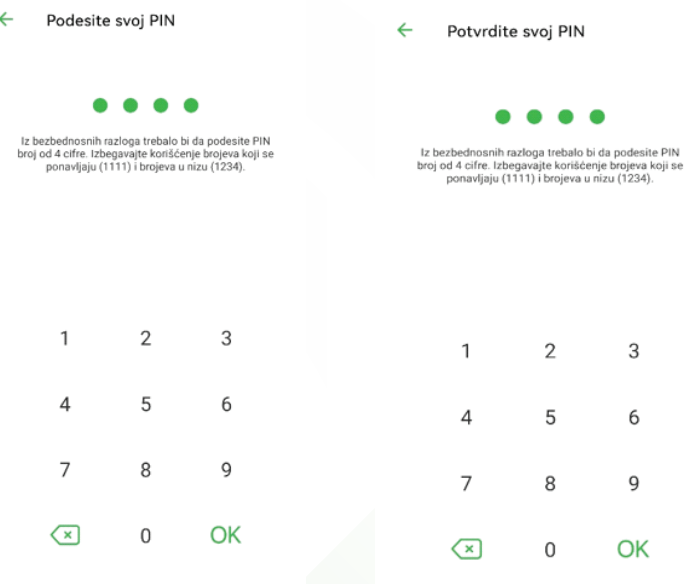

Nakon potvrde PIN kôda, možete pokrenuti M-banking aplikaciju.

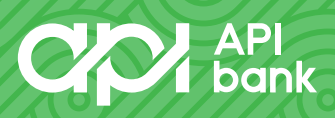

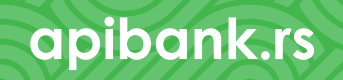